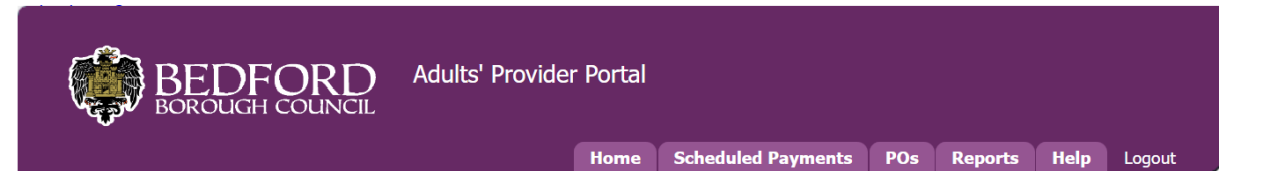

# Bedford Borough Council

*Adults' ContrOCC Provider Portal Implementation* 

# Provider Portal Navigation for Providers ACCESS & NAVIGATION

## **Contents**

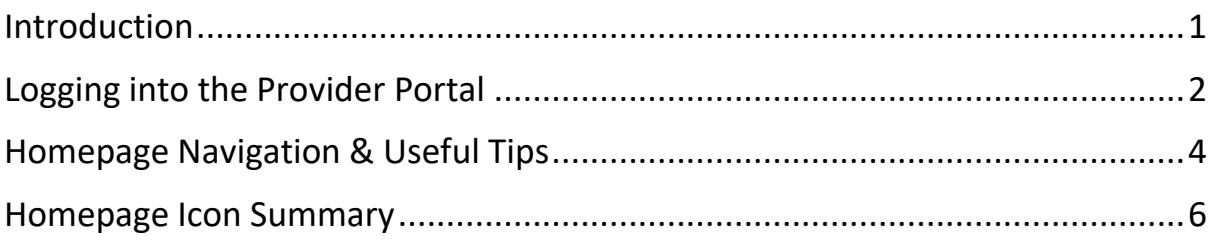

### <span id="page-0-0"></span>Introduction

This document contains basic guidance for using ContrOCC's Provider Portal in line with Adult Social Care. The portal is entirely web-based and can be accessed using any modern browser such as Microsoft Edge or Google Chrome.

## <span id="page-1-0"></span>Logging into the Provider Portal

An email will be sent to you containing the Provider Portal URL and login details for your organisation.

#### Provider Portal URL:

[https://bedfordproviderportal.syhapp.com/ProviderPortal\\_IAS\\_Live/](https://linkprotect.cudasvc.com/url?a=https%3a%2f%2fbedfordproviderportal.syhapp.com%2fProviderPortal_IAS_Live%2f&c=E,1,UjO3FlvkwVv_UkcofTSdA9LOv3IfmbklvpKOac1-bO-yhqlyIaT6Ng7DJGMFOnBIJbhVrYUBRHN24sBdWuBm3ZbY-kIAZ55b5Otx0_3K3wMuZAJySSrsp3-PsQ,,&typo=1)

#### 1. Follow the web link and enter your allocated e-mail address and password.

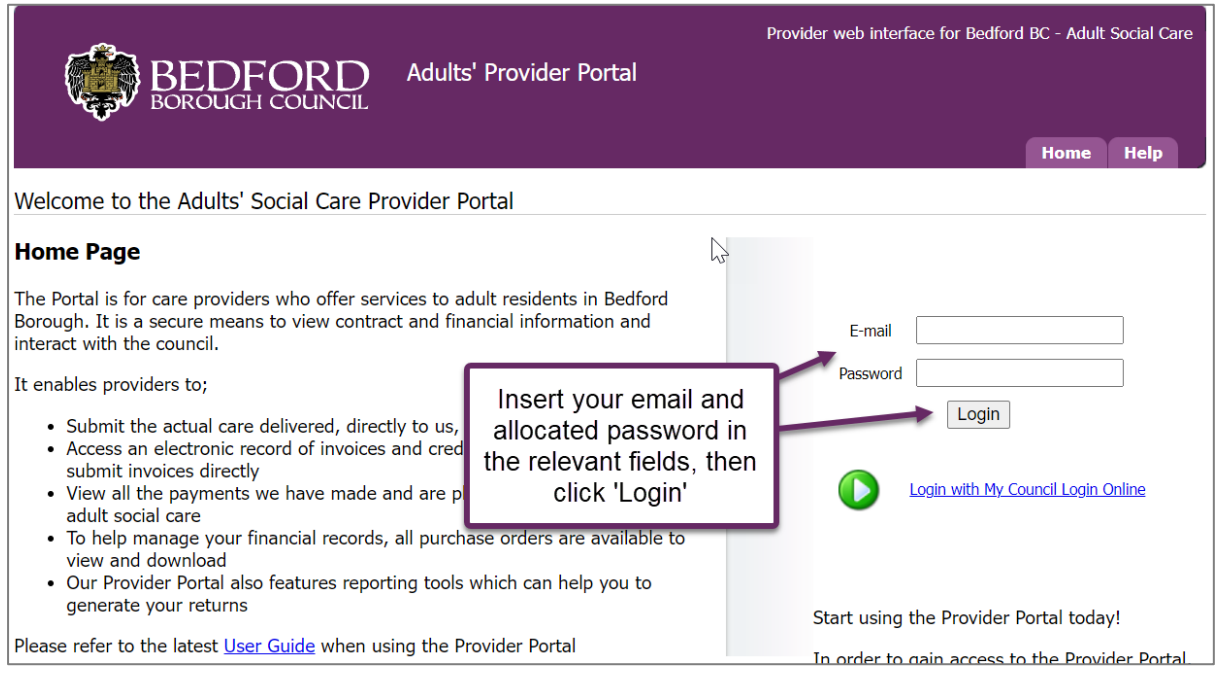

### 2. The first time you login you will prompted to change your password. Enter your new password and click **OK**.

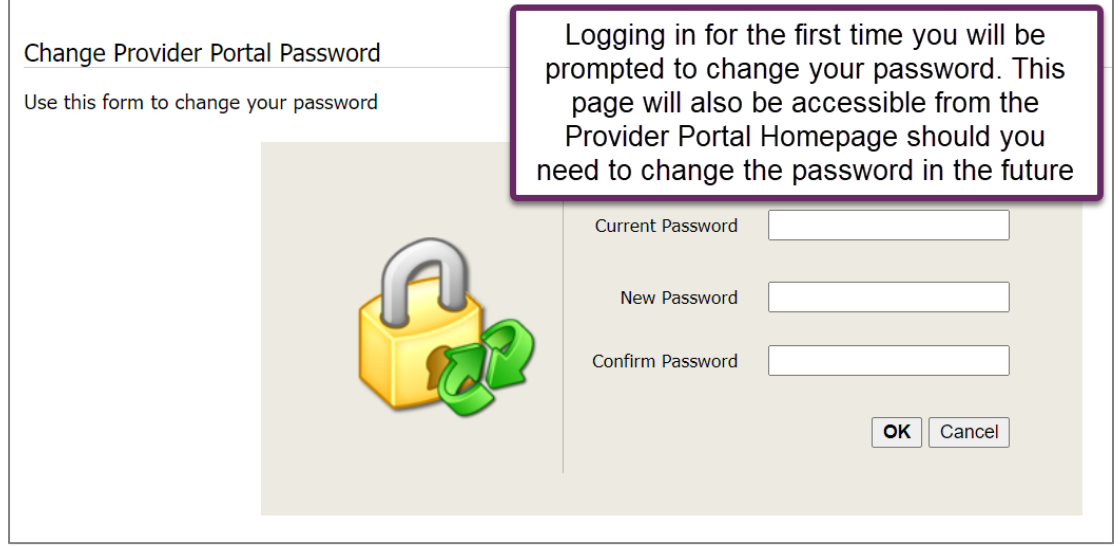

### **Protect your password:**

**An incorrect password entered 3 times** in a row will lock you out of the portal and you will need to request your password to be reset.

**After 12 months, your password will expire**, and you will need to choose a new password.

#### **If you do not use the Portal for 60 days, your access will be suspended.**

For Password and Security code resets, please follow the link to reset your password

You should not share login credentials with others. The Provider Portal records access and aspects such as contract acceptance are legally binding with the person logged in.

# <span id="page-3-0"></span>Homepage Navigation & Useful Tips

1. Once logged in you will see the Home Page as shown below.

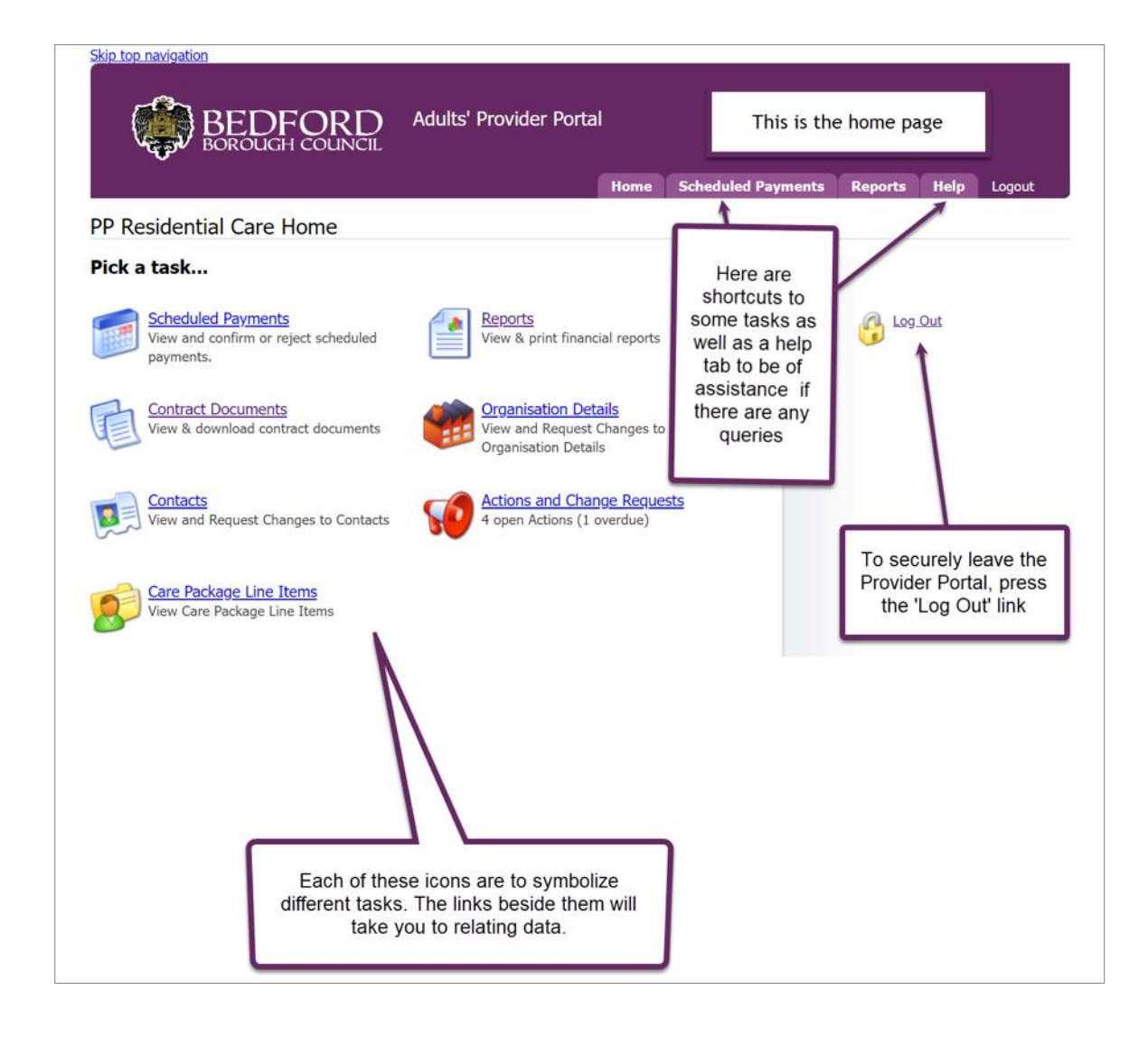

2. You can change your password using the **Change Password** hyperlink.

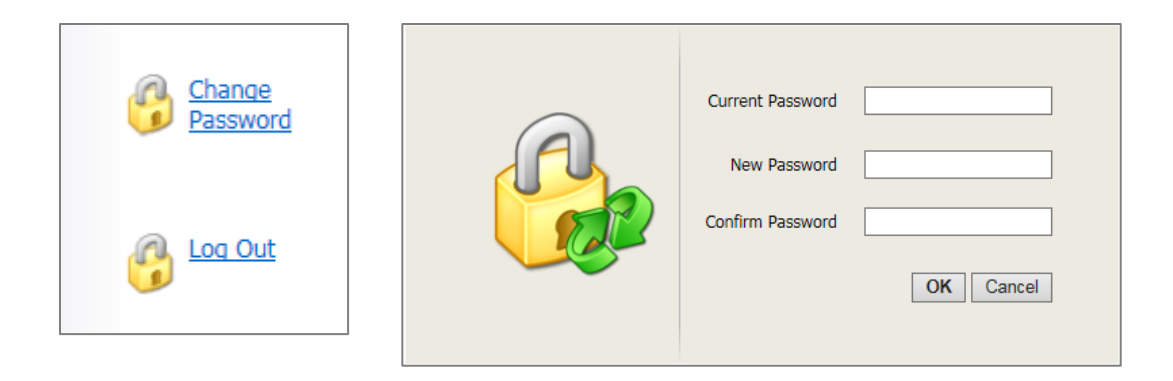

3. If you are the Contact for multiple Organisations, you can view the details for a particular Organisation by selecting from the drop down menu at the top of the page.

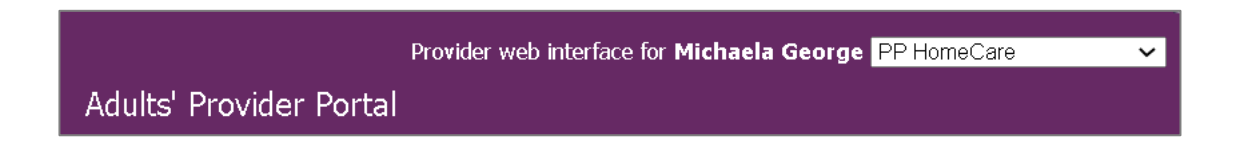

4. You can find lots of useful links and answers to common queries by clicking **Help** from the Main Menu at the top of the page.

**Useful Tip:** The Main Menu tabs mirror many of the icons shown on the Home Page.

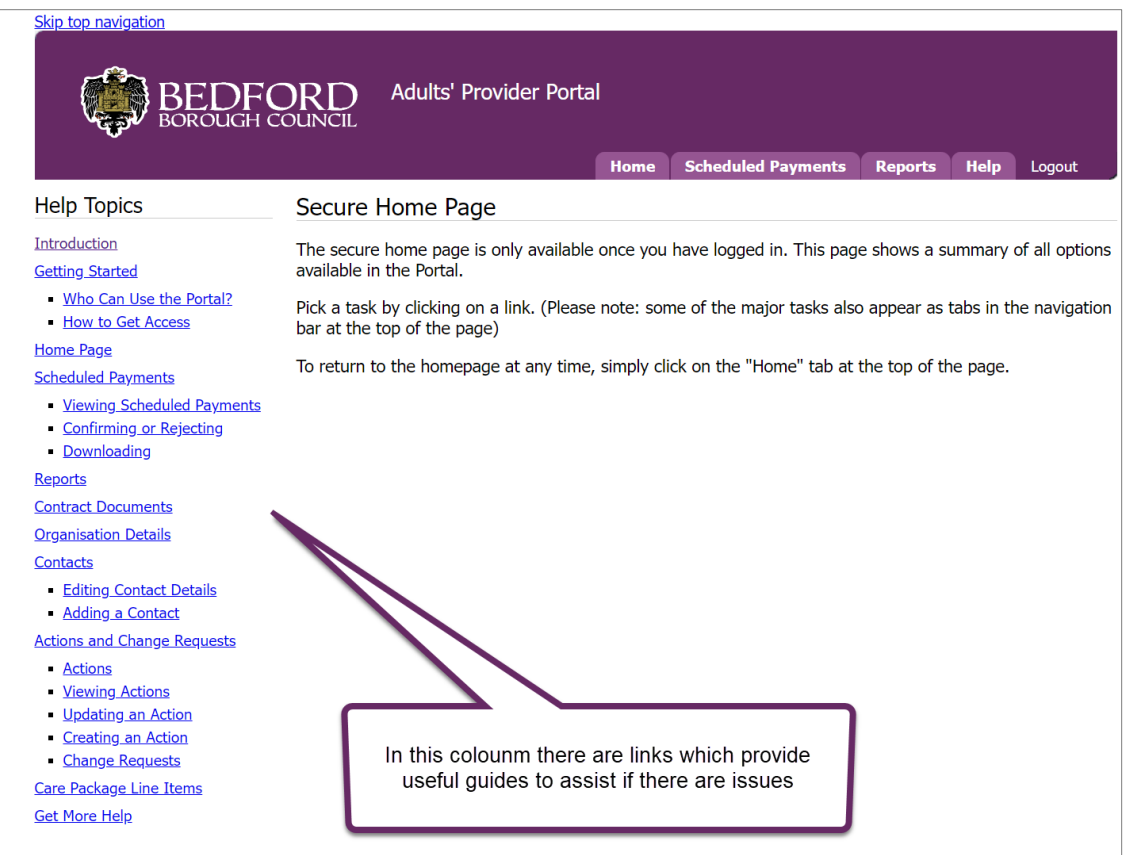

### **We recommend using this guide for specific guidance on using Bedford's version of the Provider Portal.**

The Home Page Tasks/Icons are configured specifically to your Organisation, you will only be able to view Tasks that are relevant to you and this can be amended as required.

## <span id="page-5-0"></span>Homepage Icon Summary

The following sections explain each of the Provider Portal's functions and how they are to be used when working with Bedford Borough Council.

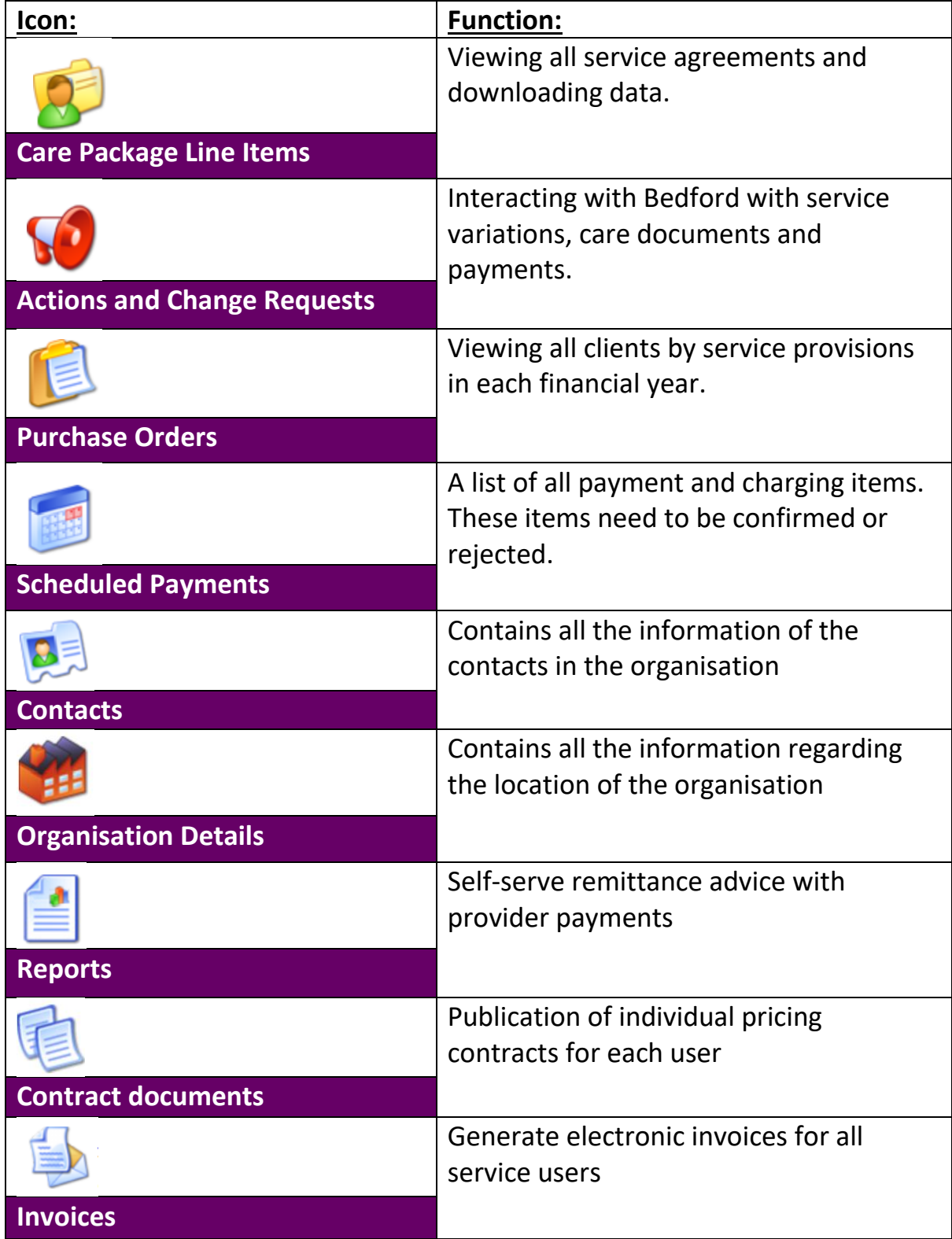

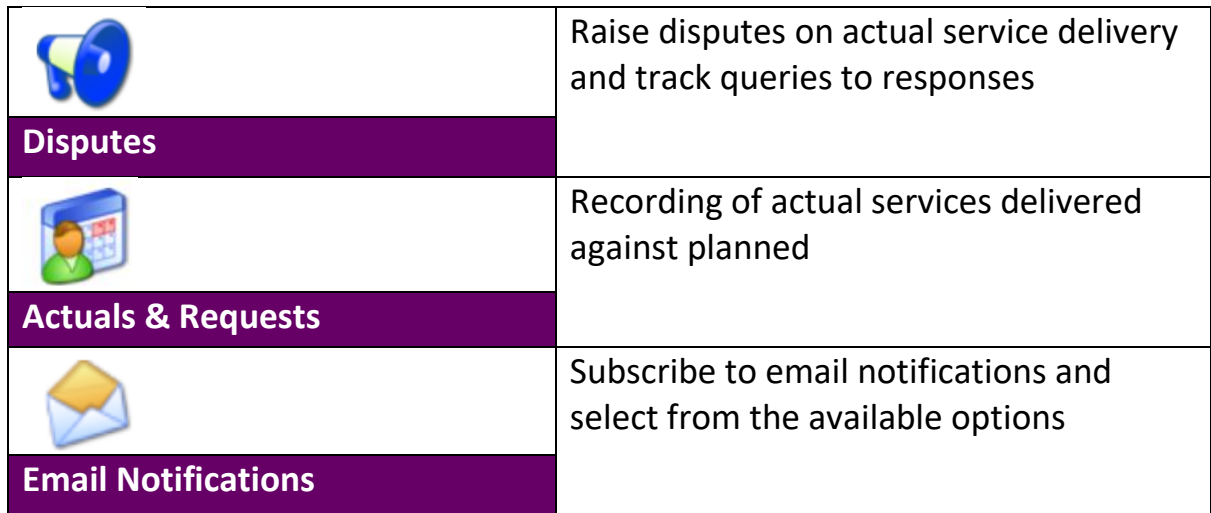